Apply for an Acknowledgement of Asbestos Assessment through Accela One

1. Login to Accela One. You will have the option to create a new account if you do not already have one.

Accela One: <a href="https://aca-prod.accela.com/ONE/Default.aspx">https://aca-prod.accela.com/ONE/Default.aspx</a>

| Regional Licensing & Permits | Serving R                                                                                                    | eno, Sparks, Washo                                                                                                    | oe & Douglas County                         |
|------------------------------|----------------------------------------------------------------------------------------------------|----------------------------------------------------------------------------------------------------|---------------------------------------------|
|                              |                                                                                                    |                                                                                                    | Announcements Register for an Account Login |
| Home                         | Building Business Licensing and I                                                                                                | Events Enforcement Engineering Fire Health Di                                                                               | Search Q P                                  |
| Advan                        | ced Search 🗸                                                                                                    |                                                                                                    |                                             |
|                              |                                                                                                    | d visitors access to government services online, 24 hours a day,                                                            | Sign In                                     |
| question                     | ns answered and have limited services as a                                                                                       | er and create a user account. You can view information, ger<br>n anonymous user. We trust this will provide you with a new, | USERNAME OR EMAIL: *                        |
| What w                       | evel of service that makes living and workir<br><b>vould you like to do today?</b><br>started, select one of the services listed | ig in our community a more enjoyable experience.                                                                            | PASSWORD: *                                 |
|                              | ral Information                                                                                                    | Building                                                                                                    | Forgot Password?                            |
|                              | Property Information<br>or a Licensee                                                                                            | Search Applications                                                                                                    | SIGN IN                                     |
| Busin                        | ess Licensing and Events                                                                                                    | Enforcement                                                                                                    | Remember me on this device                  |
| Search 8                     | Renew Licenses                                                                                                    | Search Case                                                                                                    |                                             |
| Engin                        | eering                                                                                                    | Fire                                                                                                    | Not Registered?                             |
|                              | pplications<br>a an Inspection                                                                                                   | Search Applications                                                                                                    | CREATE AN ACCOUNT                           |
|                              |                                                                                                    |                                                                                                    |                                             |

2. The Accela One – Dashboard will open after login. Click on the Health District tab.

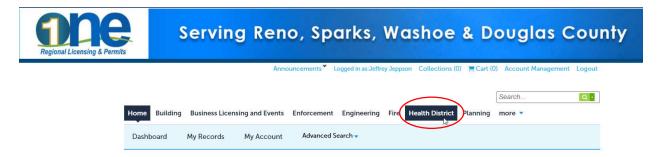

3. Click Create an Application by Agency.

| Regional Licensing & Permits | Serving Reno, Sparks, Washoe & Douglas County                                                       |
|------------------------------|----------------------------------------------------------------------------------------------------|
|                              | Announcements 🔪 Logged in as:Jeffrey Jeppson Collections (0) 📜 Cart (0) Account Management Logout   |
| Home                         | Building Business Licensing and Events Enforcement Engineering Fire Health District Planning more * |
| Creat                        | te an Application by Agency                                                                         |

4. Under Select Services, select Health. The selection will expand.

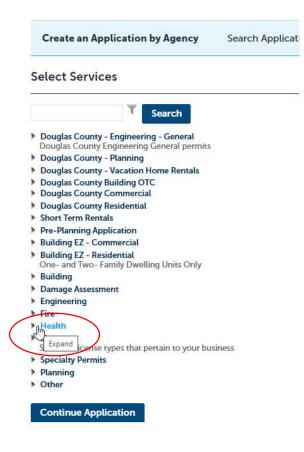

5. Under Health, select the radio button Washoe County - Air Quality Asbestos.

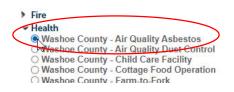

6. Click Continue Application.

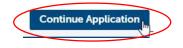

7. Enter the Address or Parcel Number. Click Search.

|             |            |               |              | *indicates a required fi |
|-------------|------------|---------------|--------------|--------------------------|
| Address     |            |               |              |                          |
| Street No.: | Direction: | *Street Name: | Street Type: |                          |
| 3101        | Select     | longley       | Select       |                          |
| Unit Type:  | Unit No.:  |               |              |                          |
| Select      |            |               |              |                          |
| City:       | State:     | *Zip:         |              |                          |
|             | Select 🔹   |               |              |                          |
| $\frown$    |            |               |              |                          |

Note: If an Address search is unsuccessful, search by Parcel. Select the appropriate address from the results.

8. Click Continue Application.

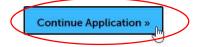

Enter the Applicant details.
You have the option to Select from Account, Add New, or Look Up.

| Create an Applicatio                      | n by Agency Search A                | Applications                                |            |                    |
|-------------------------------------------|-------------------------------------|---------------------------------------------|------------|--------------------|
| bestos                                    |                                     |                                             |            |                    |
| Step 1                                    | 2 Step 2                            | 3 Review                                    | 4 Pay Fees | 5 Record Issuance  |
| tep 1:Step 1>Page<br>pplicant             | 2                                   |                                             |            | *indicates a requ  |
| pplicant                                  |                                     | on. To edit a contact, click the Edit link. |            | * indicates a requ |
| pplicant<br>add new contacts, click the S | elect from Account or Add New butto |                                             |            | * indicates a requ |
| pplicant                                  | elect from Account or Add New butto |                                             |            | * indicates a requ |
| pplicant                                  |                                     | on. To edit a contact, click the Edit link. |            | *in                |

10. Click Continue Application.

| $\left( \right)$ | Continue Application » | $\sum$ |
|------------------|------------------------|--------|
|                  | e e                    |        |

11. Enter the Detail Information.

Application Name can be the name of the project, business name, location, or address.

**Detailed Description** should include a description of the project, areas of demolition, materials to be removed, existing condition of the site, and other pertinent information. If no materials will be removed or disturbed, note it in this section.

|                                                                                                    |                                                                                   | *indicates a required field |
|----------------------------------------------------------------------------------------------------|-----------------------------------------------------------------------------------|-----------------------------|
| Detail Information                                                                                                    |                                                                                   |                             |
| Please provide project name for general description. For                                                                                                    | detailed description, please provide a detailed inventory of the work to be done. |                             |
| *Application Name:                                                                                                    |                                                                                   |                             |
| Renovation of Office #96                                                                                                    |                                                                                   |                             |
| *Detailed Description:                                                                                                    |                                                                                   |                             |
| Tenant Improvement - The project consists of remova<br>a partition wall between office #96 and 96A. Vinyl bil<br>base cove, and grid ceiling will all be removed. Build<br>back consists of 4 new offices in renovated space. | al of<br>2,                                                                       |                             |
| Save and resume later                                                                                                    |                                                                                   | Continue Application »      |
| Click Continue Applicat                                                                                                    | tion.                                                                             |                             |
| Continue Application »                                                                                                    | >                                                                                 |                             |

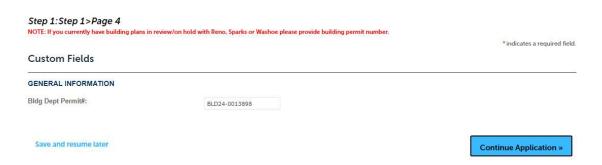

Note: If a building permit number is not available, leave the field blank.

14. Click Continue Application.

| $\left( \right)$ | Continue Application » | $\square$ |
|------------------|------------------------|-----------|
| 1                | e n                    |           |

15. Attachment - Please attach all the required documents. Failure to include the required documents will delay review and processing.

The following documents are required for most projects:

- a. Building Plans
  - i. Demolition sheet from the plans at a minimum.
- b. Sampling and Lab Results
  - i. Consultant report a summary of the sampling and findings.
  - ii. Lab results results from an accredited laboratory.
  - iii. Sample map a map with a floor plan showing where samples were taken.
  - iv. Chain of Custody a document showing the chain of custody from initial sampling to laboratory results.
- c. Additional Information
  - i. Please include any additional information pertinent to the scope of the project which may expedite the review process. Additional information may include photos of the current site conditions, abatement clearance reports, phased abatement plans, etc.

Note: Building plans are not required for roofing projects or complete demolitions. The scope of the project should be noted in the Detail Information section.

16. To add an attachment, click Add. A File Upload screen should pop up.

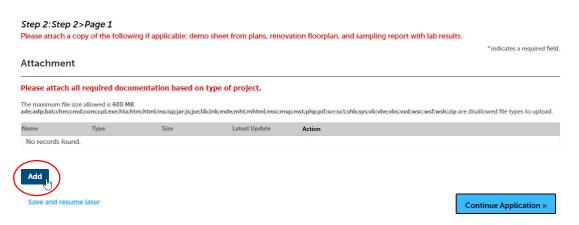

17. From the File Upload screen, click Add and select each of the required documents.

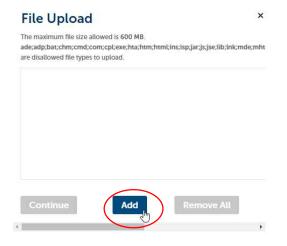

- 18. Click Continue.
- 19. Specify the file **Type** from the dropdown menus and add a short **Description**.

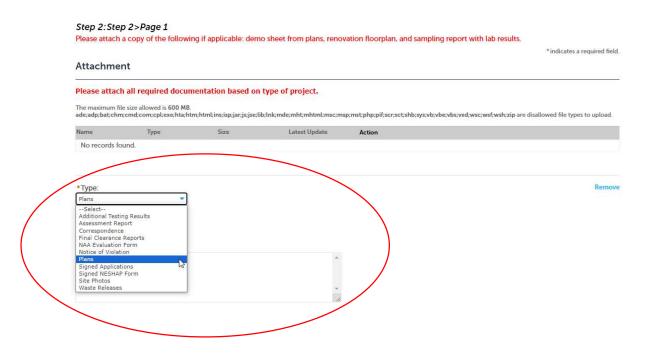

## 20. Click Save.

| * Type:               |   | Remo                   |
|-----------------------|---|------------------------|
| Site Photos           |   |                        |
| File:                 |   |                        |
| Photos.pdf<br>100%    |   |                        |
| * Description:        |   |                        |
|                       | · |                        |
|                       | * |                        |
| Save Add Remove All   |   |                        |
| Save and resume later |   | Continue Application » |

## 21. Click Continue Application.

| Asbestos                                                                        |                                                                                                    |                                                            |                                                         |                                                         |                                                       |
|---------------------------------------------------------------------------------|----------------------------------------------------------------------------------------------------|------------------------------------------------------------|---------------------------------------------------------|---------------------------------------------------------|-------------------------------------------------------|
| 1 Step 1                                                                        | 2 Step                                                                                                    | p 2                                                        | 3 Review                                                | 4 Pay Fees                                              | 5 Record Issuance                                     |
| Step 2: Step 2><br>Please attach a cop<br>Attachment                            | and the second second se | applicable: demo                                           | sheet from plans, reno                                  | vation floorplan, and sampling report                   | with lab results.<br>* indicates a required fiel      |
|                                                                                 |                                                                                                    |                                                            |                                                         |                                                         |                                                       |
|                                                                                 | equired document                                                                                                    | ation based on t                                           | ype of project.                                         |                                                         |                                                       |
| The maximum file size a                                                         | allowed is 600 MB.                                                                                                    |                                                            |                                                         | sp;mst;php;pif;scr;sct;shb;sys;vb;vbe;vbs;vxd           | :wsc;wsf;wsh;zip are disallowed file types to upload. |
| he maximum file size a<br>de;adp;bat;chm;cmd;c                                  | allowed is 600 MB.                                                                                                    |                                                            |                                                         | sp;mst;php;pif;scr;sct;shb;sys;vb;vbe;vbs;vxd<br>Action | wsc;wsf;wsh;zip are disallowed file types to upload.  |
| he maximum file size a<br>de;adp;bat;chm;cmd;c<br>lame                          | allowed is 600 MB.<br>com;cpl;exe;hta;htm;htm                                                                                                    | ml;ins;isp;jar;js;jse;lib                                  | ;lnk;mde;mht;mhtml;msc;m                                |                                                         | wsc;wsf;wsh;zip are disallowed file types to upload.  |
| he maximum file size a<br>de;adp;bat;chm;cmd;c<br>lame<br>Isbestos Sampling.pdf | allowed is 600 MB.<br>com;cpl;exe;hta;htm;htm<br>Type                                                                                                    | ml;ins;isp;jar;js;jse;lib<br>Size                          | ;lnk;mde;mht;mhtml;msc;m<br>Latest Update               | Action                                                  | wsc;wsf;wsh;zip are disallowed file types to upload.  |
| The maximum file size a                                                         | allowed is 600 MB.<br>com;cpl;exe;hta;htm;htm<br>Type<br>Assessment Report                                                                                                    | ml;ins;isp;jar;js;jse;lib<br>Size<br>4.5 <mark>4</mark> MB | lınk;mde;mht;mhtml;msc;m<br>Latest Update<br>03/20/2024 | Action<br>Actions <del>-</del>                          | wsc;wsf;wsh;zip are disallowed file types to upload.  |

22. Review – Review all information for accuracy.

| Asbestos |          |          |            |                   |
|----------|----------|----------|------------|-------------------|
| 1 Step 1 | 2 Step 2 | 3 Review | 4 Pay Fees | 5 Record Issuance |
|          |          |          |            |                   |

Step 3:Review

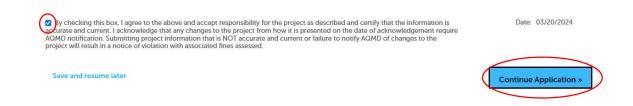

23. Certify that the application information is accurate. Click Continue Application.

24. Confirmation - A confirmation should appear noting your application was successfully submitted. Please print the confirmation for your records. The application record starts with the prefix 'ASB'. Please reference this record number when contacting the Air Quality Management Division (AQMD).

| ome Building<br>Create an Applica | Business Licensi                              | Search App    |     | Engineering | Fire | ealth District | Planning | more 🔻 |  |
|-----------------------------------|-----------------------------------------------|---------------|-----|-------------|------|----------------|----------|--------|--|
| 1 Select item to pay              | 2 Payment<br>information                      | 3 Receipt/Rec | ord |             |      |                |          |        |  |
| tep 3:Receipt/                    | Record issuar                                 | ice           |     |             |      |                |          |        |  |
|                                   | cation(s) and/or cor<br>it your record(s) and |               |     | bmitted.    |      |                |          |        |  |
|                                   |                                               |               |     |             |      |                |          |        |  |
| 101 LONGLEY                       | ' LN RENO N'                                  | V 89502       |     |             |      |                |          |        |  |
| WASHOE                            | _                                             |               |     |             |      |                |          | -      |  |

25. The AQMD will review the Application and respond to the applicant via email or phone if there are any questions or concerns.

ASB24-0179

Asbestos

- 26. Once the AQMD review is complete, the fee will be invoiced. The invoice will be sent to the email address listed on the application. Please monitor your email for the invoice.
- 27. Once the invoice is paid, the Acknowledgement of Asbestos Assessment will be sent to the email address listed on the application.
- 28. The Acknowledgement of Asbestos Assessment must then be submitted or forwarded to the appropriate building department (Reno, Sparks, or Washoe County) to facilitate the issuance of your building permit.

29. If you have any questions or concerns, please contact the AQMD at <u>AQMDAsbestos@nnph.org</u> or call 775-784-7200. Please have the **ASB-** record number available.